**Virtual Private Cloud**

## **Getting Started**

**Issue** 1 **Date** 2023-12-01

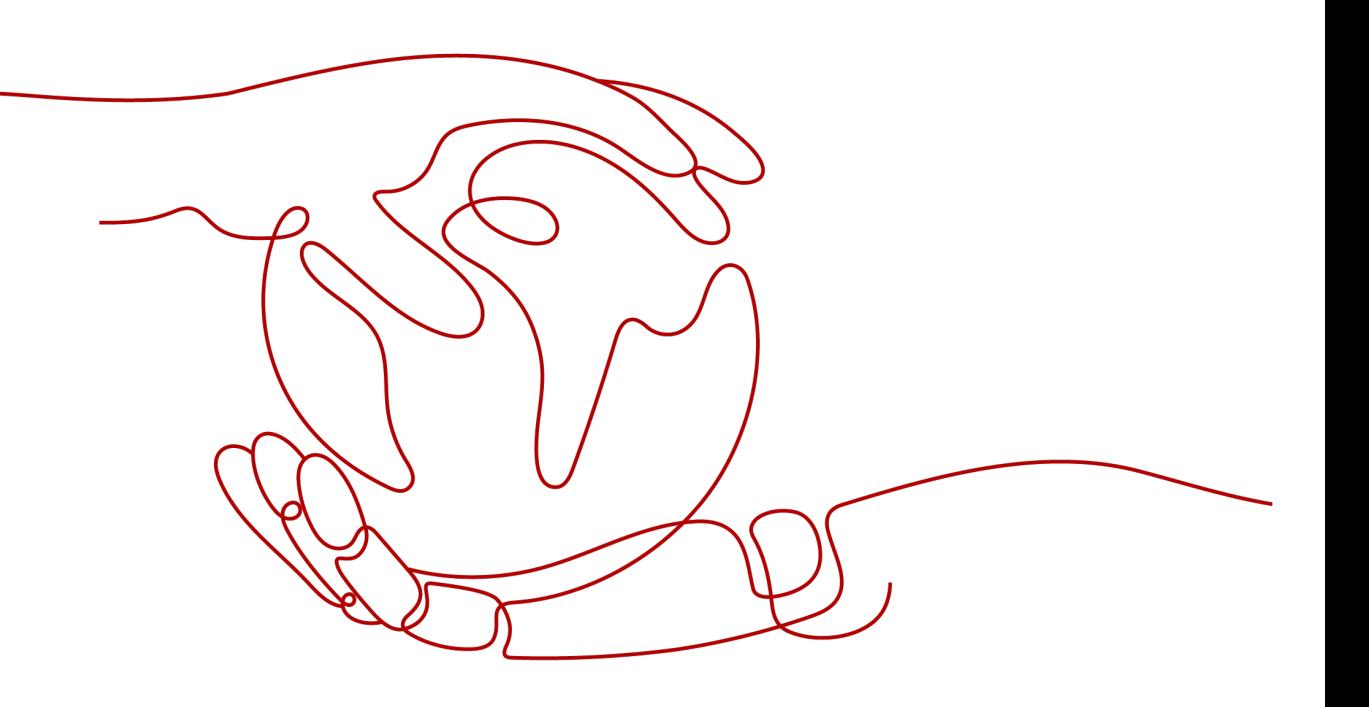

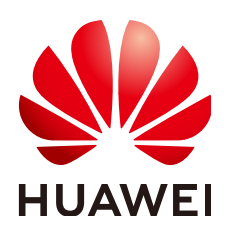

**HUAWEI TECHNOLOGIES CO., LTD.**

#### **Copyright © Huawei Technologies Co., Ltd. 2024. All rights reserved.**

No part of this document may be reproduced or transmitted in any form or by any means without prior written consent of Huawei Technologies Co., Ltd.

#### **Trademarks and Permissions**

**ND** HUAWEI and other Huawei trademarks are trademarks of Huawei Technologies Co., Ltd. All other trademarks and trade names mentioned in this document are the property of their respective holders.

#### **Notice**

The purchased products, services and features are stipulated by the contract made between Huawei and the customer. All or part of the products, services and features described in this document may not be within the purchase scope or the usage scope. Unless otherwise specified in the contract, all statements, information, and recommendations in this document are provided "AS IS" without warranties, guarantees or representations of any kind, either express or implied.

The information in this document is subject to change without notice. Every effort has been made in the preparation of this document to ensure accuracy of the contents, but all statements, information, and recommendations in this document do not constitute a warranty of any kind, express or implied.

### **Security Declaration**

#### **Vulnerability**

Huawei's regulations on product vulnerability management are subject to the Vul. Response Process. For details about this process, visit the following web page:

<https://www.huawei.com/en/psirt/vul-response-process>

For vulnerability information, enterprise customers can visit the following web page: <https://securitybulletin.huawei.com/enterprise/en/security-advisory>

## **Contents**

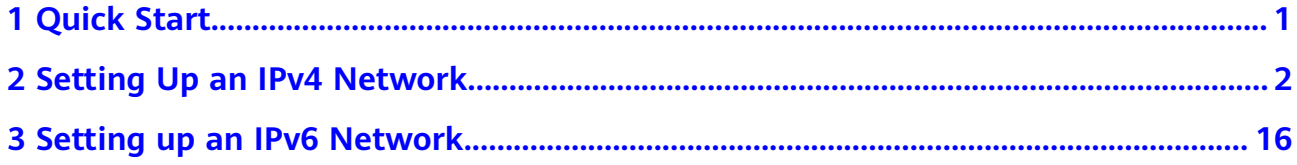

# **1 Quick Start**

<span id="page-4-0"></span>This document describes how to prepare for and quickly create a VPC with an IPv4 or IPv6 CIDR block.

#### **CIDR Block Types**

**IPv4**: When you create a VPC and subnet, IPv4 CIDR block is used by default. Servers on the IPv4 network cannot access IPv6 services on the Internet or provide services accessible from users using an IPv6 client. For details about how to set up an IPv4 network, see **[Setting Up an IPv4 Network](https://support.huaweicloud.com/eu/qs-vpc/en-us_topic_0017816228.html)**.

**IPv6**: When you need to access the IPv6 services on the Internet or provide services accessible from users using an IPv6 client, you need to enable the IPv6 function. After the IPv6 function is enabled, you can provide services for users using an IPv4 or IPv6 client. For details about how to set up an IPv6 network, see **[Setting Up an IPv6 Network](https://support.huaweicloud.com/eu/qs-vpc/qs_ipv6.html)**.

#### **Preparations**

#### **Registering with Huawei Cloud and Completing Real-Name Authentication**

If you already have an authenticated HUAWEI ID account, skip this part. If you do not have a HUAWEI ID account, perform the following operations to create an account:

- 1. Visit the **[Huawei Cloud official website](https://www.huaweicloud.com/eu/)**.
- 2. Click **Register** and complete the registration as instructed.

After the registration, the system automatically redirects you to your personal information page.

3. Complete real-name authentication by following the instructions in **[Individual Real-Name Authentication](https://support.huaweicloud.com/eu/usermanual-account/en-us_topic_0119621532.html)**.

# <span id="page-5-0"></span>**2 Setting Up an IPv4 Network**

This topic describes how to create a VPC with an IPv4 CIDR block and bind an EIP to an ECS in the VPC to allow the ECS to access the Internet. **Figure 2-1** shows the configuration process.

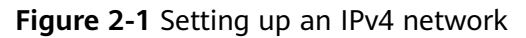

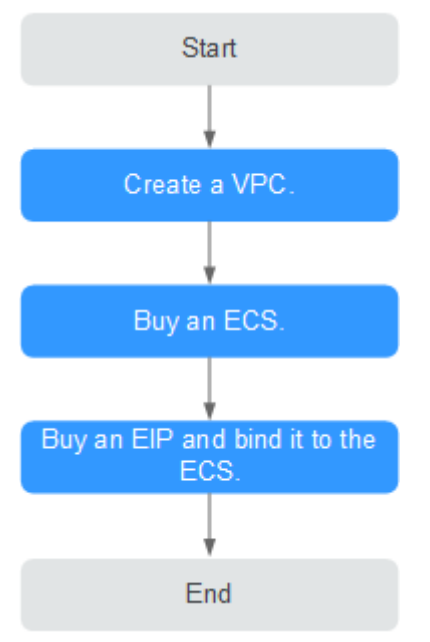

#### **Step 1: Create a VPC**

Before creating your VPCs, determine how many VPCs, the number of subnets, and what IP address ranges you will need. For details, see **[Network Planning](https://support.huaweicloud.com/eu/usermanual-vpc/vpc_0001.html)**.

In the instructions presented here, our sample VPC is named **vpc-test** and its default subnet called **subnet-01**.

- 1. Go to the **[Create VPC](https://console.eu.huaweicloud.com/vpc/?locale=en-us#/vpc/vpcs/createVpc)** page.
- 2. On the **Create VPC** page, set parameters as prompted.

A default subnet will be created together with a VPC and you can also click **Add Subnet** to create more subnets for the VPC.

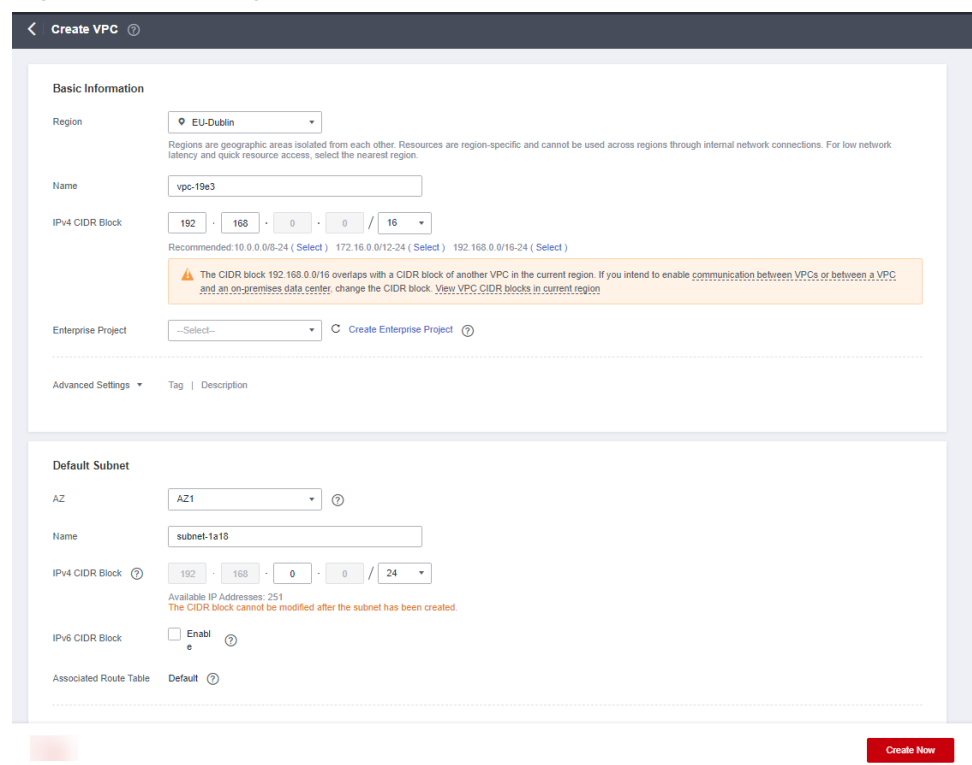

**Figure 2-2** Creating a VPC and subnet

**Table 2-1** VPC parameter descriptions

| <b>Parameter</b> | <b>Description</b>                                                                                                    | <b>Example Value</b> |
|------------------|----------------------------------------------------------------------------------------------------|----------------------|
| Region           | Select the region nearest to<br>you to ensure the lowest<br>latency possible.                                                                                                    | EU-Dublin            |
| Name             | The VPC name.<br>The name can contain a<br>maximum of 64 characters,<br>which may consist of letters,<br>digits, underscores $($ ),<br>hyphens (-), and periods (.).<br>The name cannot contain<br>spaces. | VPC-test             |

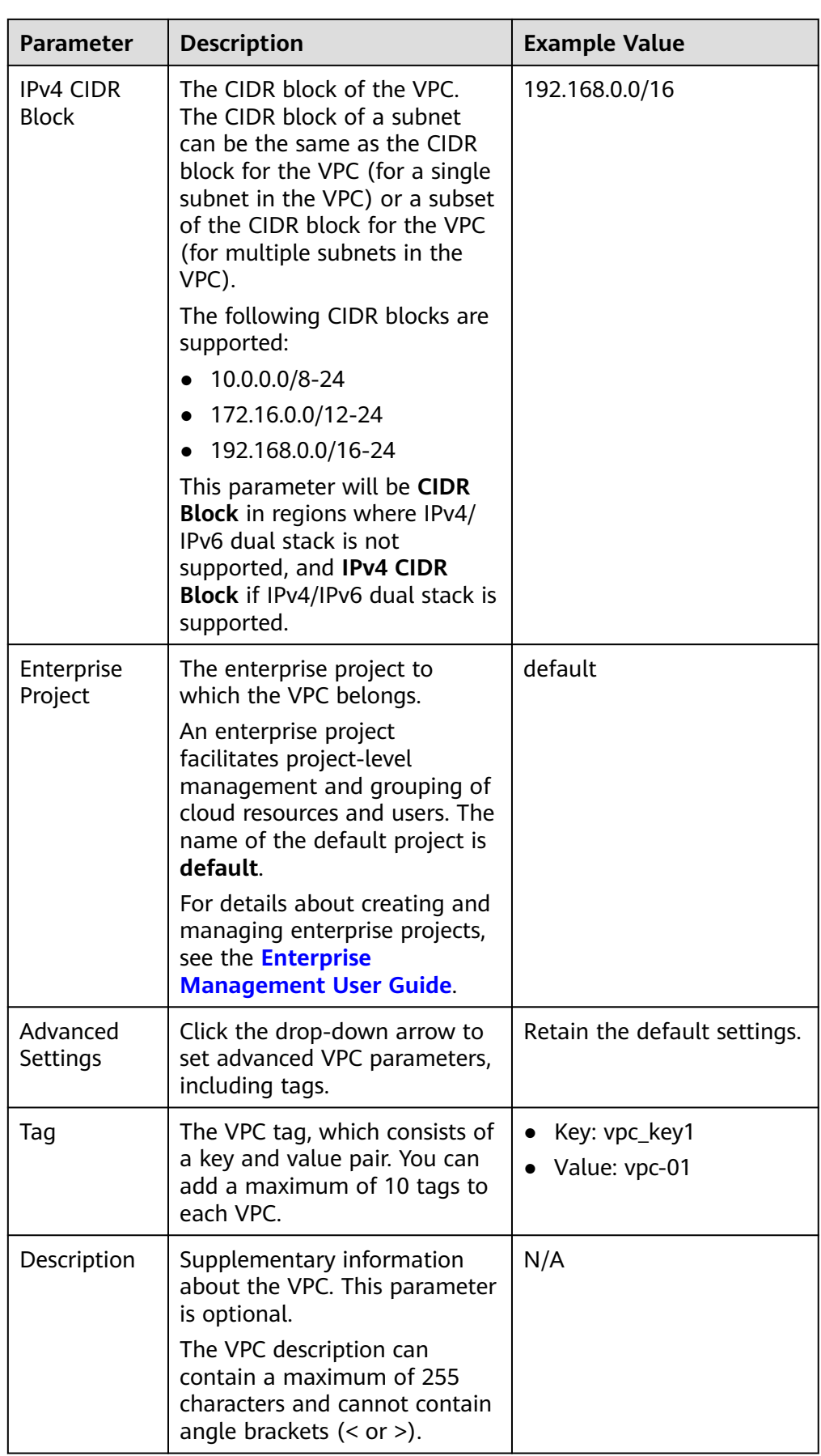

| <b>Parameter</b>                 | <b>Description</b>                                                                                                    | <b>Example Value</b> |  |
|----------------------------------|----------------------------------------------------------------------------------------------------|----------------------|--|
| <b>AZ</b>                        | An AZ is a geographic location<br>with independent power<br>supply and network facilities<br>in a region. AZs are physically<br>isolated, and AZs in the same<br>VPC are interconnected<br>through an internal network.<br>For details, see Region and<br>AZ. | AZ1                  |  |
|                                  | Note the following when you<br>select an AZ:                                                                                                    |                      |  |
|                                  | • A VPC can have subnets<br>that are in different AZs.<br>For example, a VPC can<br>have subnet A in AZ 1, and<br>subnet B in AZ 3.                                                                                                    |                      |  |
|                                  | A cloud resource and its<br>subnet can be in different<br>AZs. For example, a cloud<br>server in AZ 1 can use a<br>subnet in AZ 3.                                                                                                    |                      |  |
| Name                             | The subnet name.<br>The name can contain a<br>maximum of 64 characters,<br>which may consist of letters,<br>digits, underscores $($ ),<br>hyphens (-), and periods (.).<br>The name cannot contain<br>spaces.                                                 | subnet-01            |  |
| <b>IPv4 CIDR</b><br><b>Block</b> | The CIDR block for the subnet.<br>This value must be within the<br><b>VPC CIDR block.</b>                                                                                                    | 192.168.0.0/24       |  |
|                                  | This parameter is displayed<br>only in regions where IPv4/<br>IPv6 dual stack is supported.                                                                                                    |                      |  |

**Table 2-2** Subnet parameter descriptions

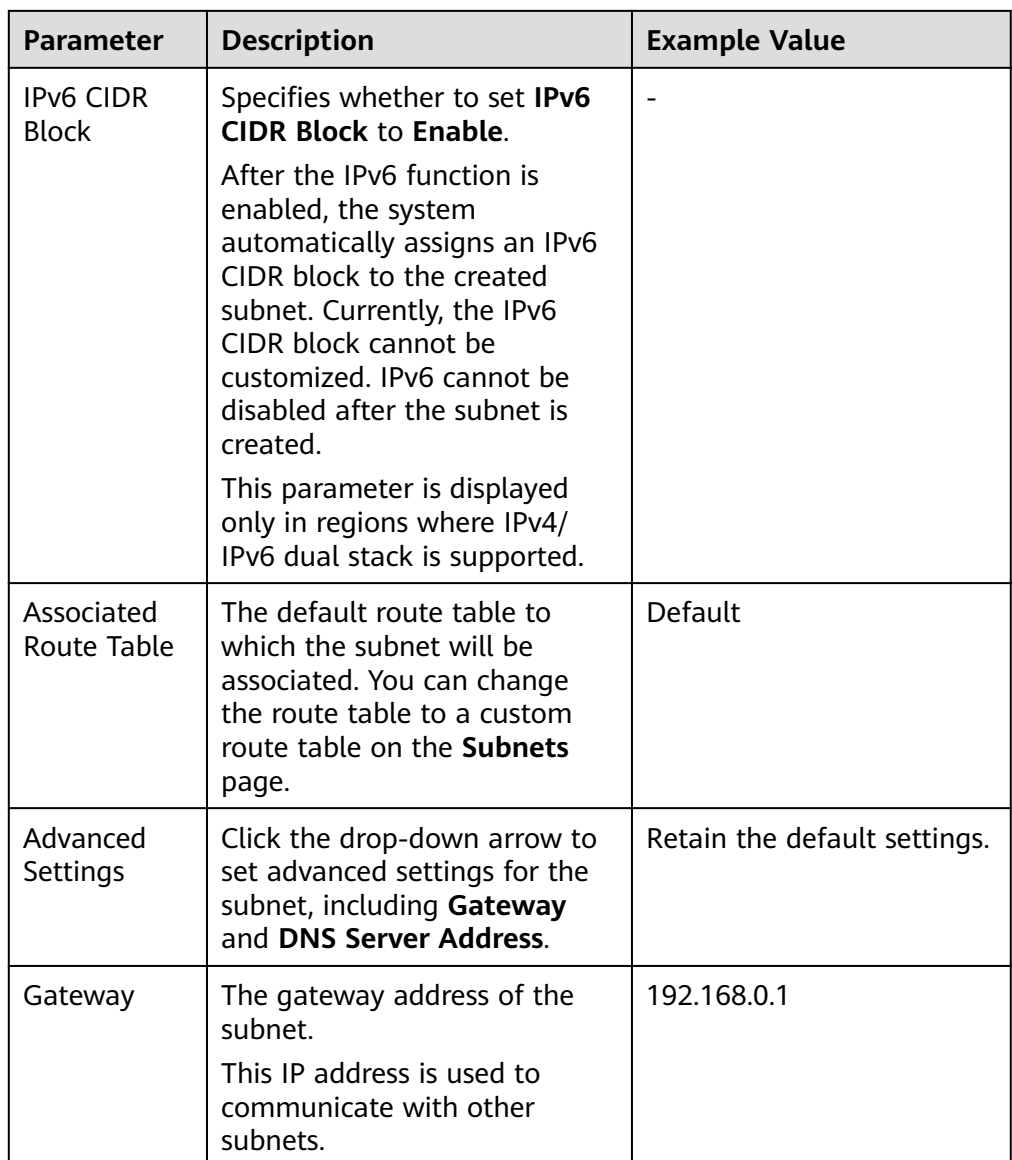

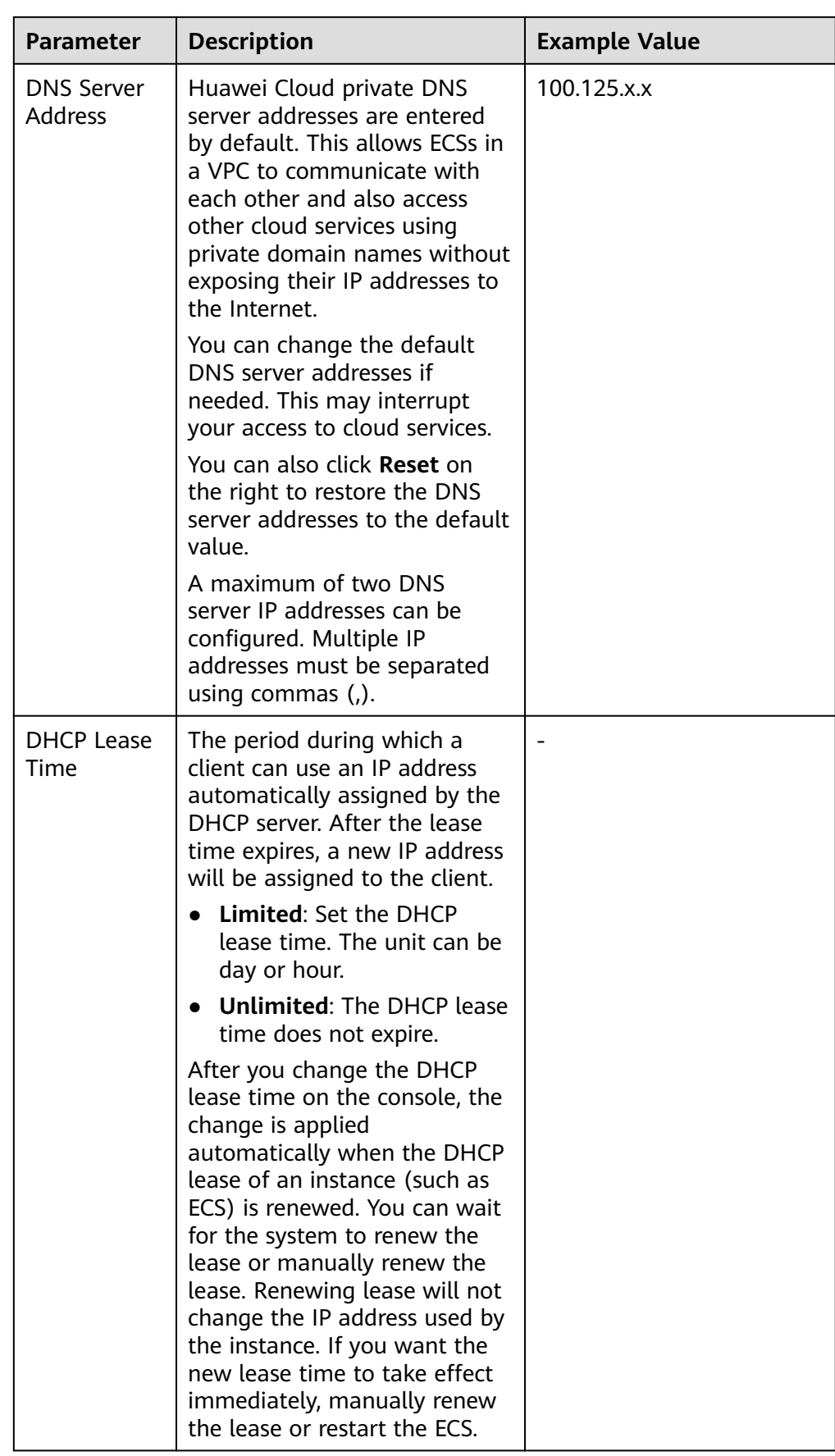

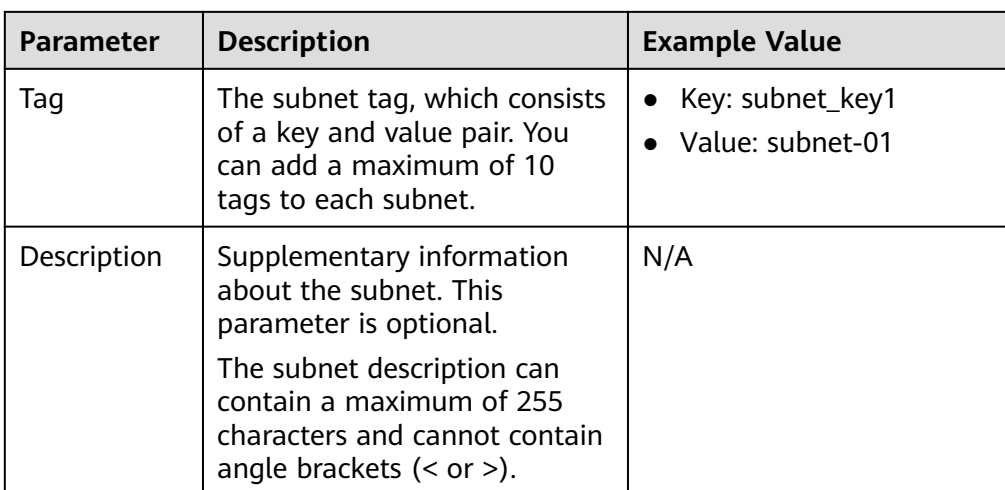

#### **Table 2-3** VPC tag key and value requirements

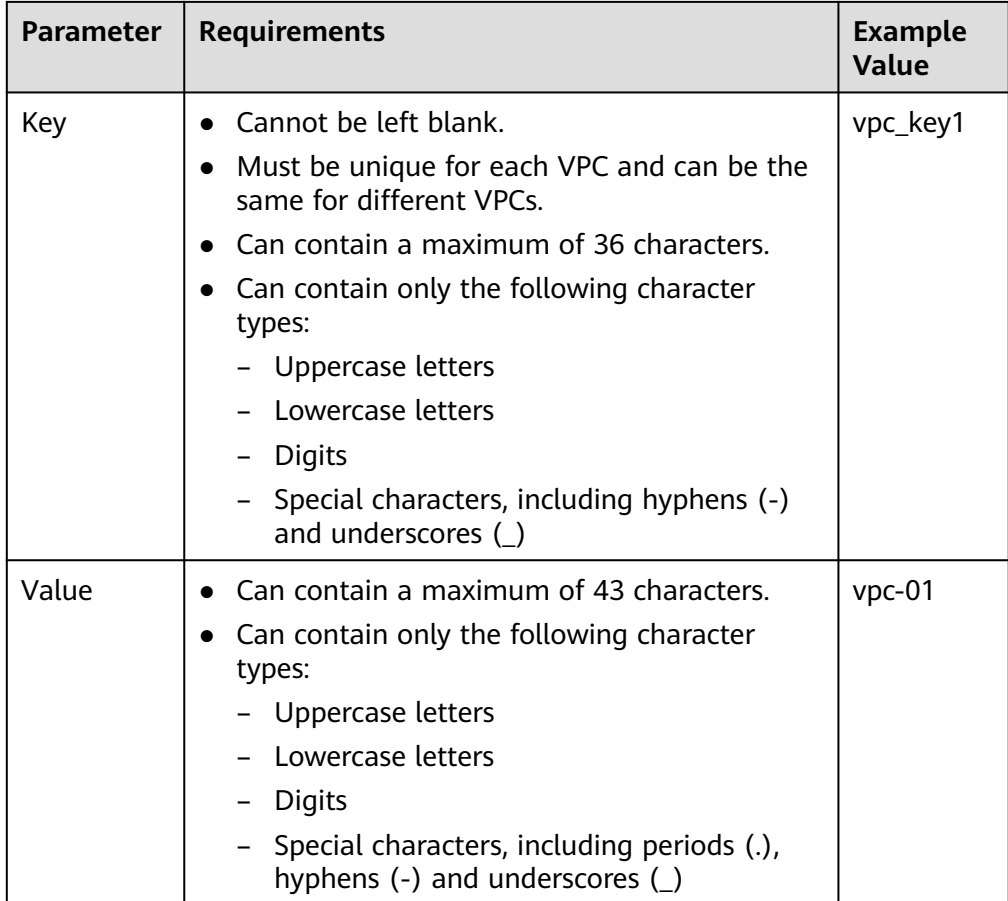

| <b>Parameter</b>                                   | <b>Requirements</b>                                                | <b>Example Value</b> |
|----------------------------------------------------|--------------------------------------------------------------------|----------------------|
| Key                                                | Cannot be left blank.                                              | subnet_key1          |
|                                                    | Must be unique for each subnet.                                    |                      |
|                                                    | Can contain a maximum of 36<br>characters.                         |                      |
|                                                    | Can contain only the following<br>character types:                 |                      |
|                                                    | Uppercase letters                                                  |                      |
|                                                    | Lowercase letters                                                  |                      |
|                                                    | Digits                                                             |                      |
|                                                    | Special characters, including<br>hyphens $(-)$ and underscores $($ |                      |
| Value                                              | Can contain a maximum of 43<br>$\bullet$<br>characters.            | subnet-01            |
| Can contain only the following<br>character types: |                                                                    |                      |
|                                                    | Uppercase letters                                                  |                      |
|                                                    | Lowercase letters                                                  |                      |
|                                                    | Digits                                                             |                      |
|                                                    | Special characters, including<br>hyphens (-) and underscores ()    |                      |

**Table 2-4** Subnet tag key and value requirements

3. Confirm the current configuration and click **Create Now**.

#### **Step 2: Buy an ECS**

On the management console, under **Compute**, click **Elastic Cloud Server**, and then click **Buy ECS**.

Configure the network as follows:

#### **Figure 2-3** Network configuration

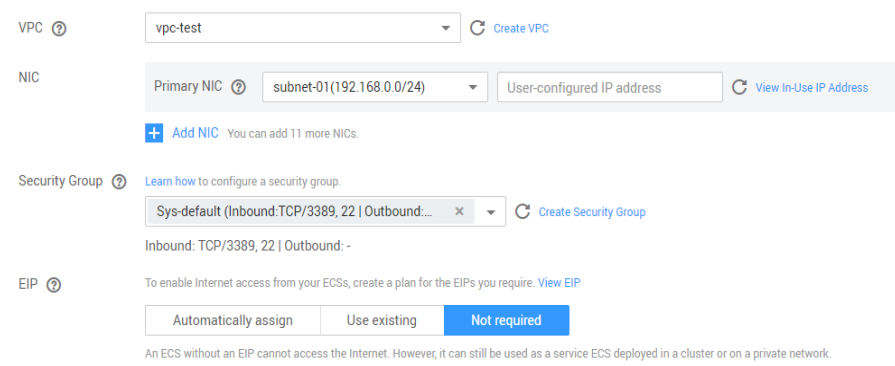

#### **Figure 2-4** Network configuration

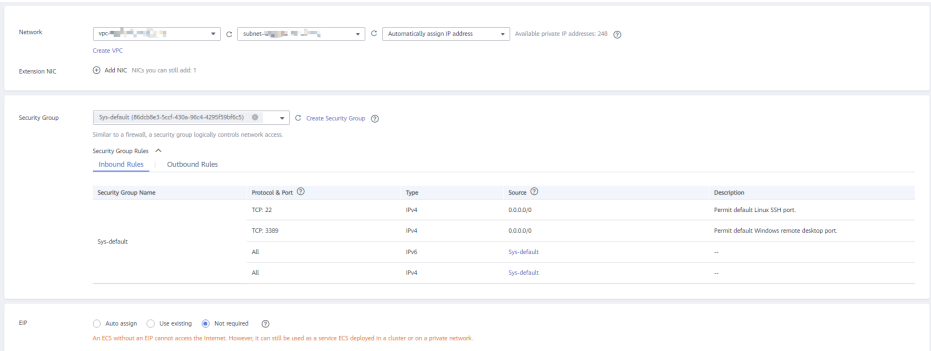

- **Network**: Select the created VPC **vpc-test** and subnet **subnet-01**.
- **Security Group**: Select the default security group **Sys-default**. **Table 2-5** lists the default security group rules.

You can also create a security group and add rules to it.

| <b>Direct</b><br>ion | Ac<br>tio<br>n   | <b>Ty</b><br>pe | Prot<br>ocol<br>&<br>Port | Source/<br><b>Destination</b>                        | <b>Description</b>                                                                                                    |
|----------------------|------------------|-----------------|---------------------------|------------------------------------------------------|----------------------------------------------------------------------------------------------------|
| Inbou<br>nd          | All<br><b>OW</b> | IPv<br>4        | All                       | Source:<br>default<br>security<br>group<br>(default) | This rule allows IPv4 instances in<br>the security group to<br>communicate with each other<br>using any protocol over any port. |
| Inbou<br>nd          | All<br><b>OW</b> | IPv<br>6        | All                       | Source:<br>Default<br>security<br>group<br>(default) | This rule allows IPv6 instances in<br>the security group to<br>communicate with each other<br>using any protocol over any port. |
| Outbo<br>und         | All<br><b>OW</b> | IPv<br>4        | All                       | Destination:<br>0.0.0.0/0                            | This rule allows all traffic from<br>the instances in the security<br>group to any IPv4 address over<br>any port.               |
| Outbo<br>und         | All<br><b>OW</b> | IPv<br>6        | All                       | Destination:<br>::/0                                 | This rule allows all traffic from<br>the instances in the security<br>group to any IPv6 address over<br>any port.               |

**Table 2-5** Rules in the default security group

● **EIP**: Select **Not required**.

#### **Step 3: Buy an EIP and Bind It to an ECS**

The EIP service provides independent public IP addresses and bandwidth for Internet access. You can buy an EIP and bind it to an ECS to allow the ECS to access the Internet.

If you already have an EIP that has not been bound to any resource, you can directly bind the EIP to the ECS.

#### **Buying an EIP**

- 1. Log in to the management console.
- 2. Click  $\equiv$  in the upper left corner and choose **Networking** > Virtual Private **Cloud**.

The **Virtual Private Cloud** page is displayed.

- 3. Choose **Elastic IP and Bandwidth** > **EIPs**.
- 4. Click **Buy EIP**.
- 5. Set parameters as prompted.

#### **Figure 2-5** Buying an EIP

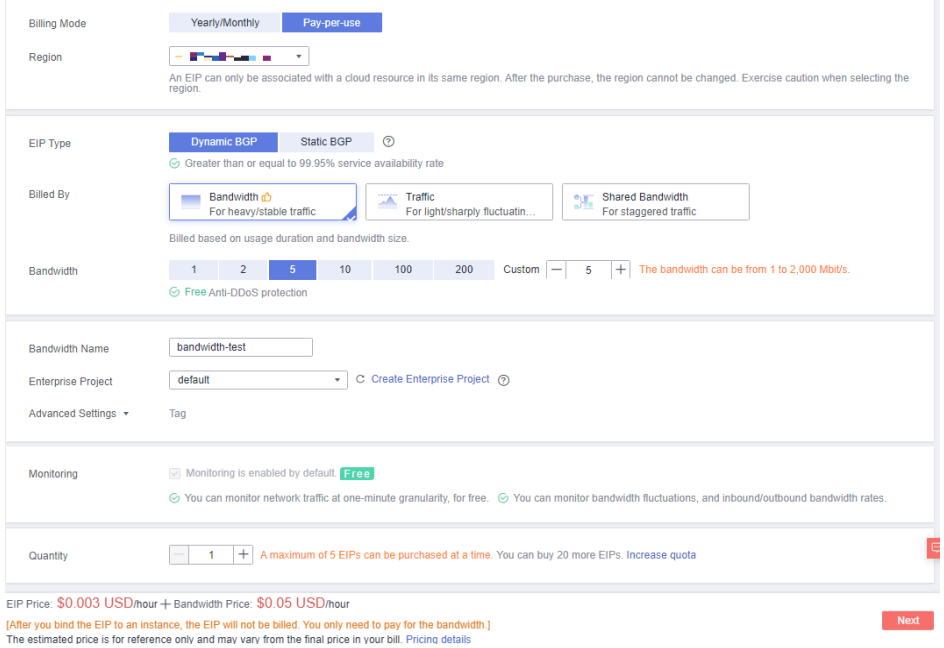

#### **Table 2-6** Parameter descriptions

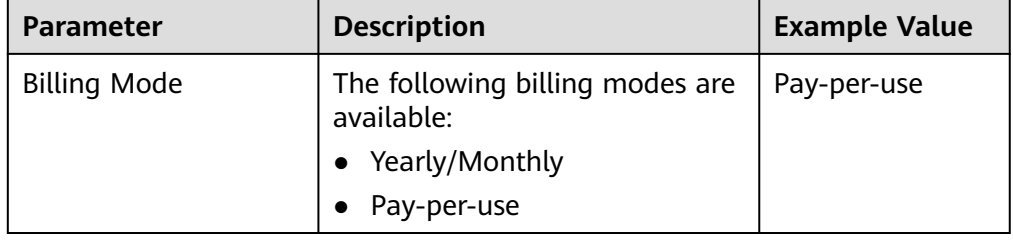

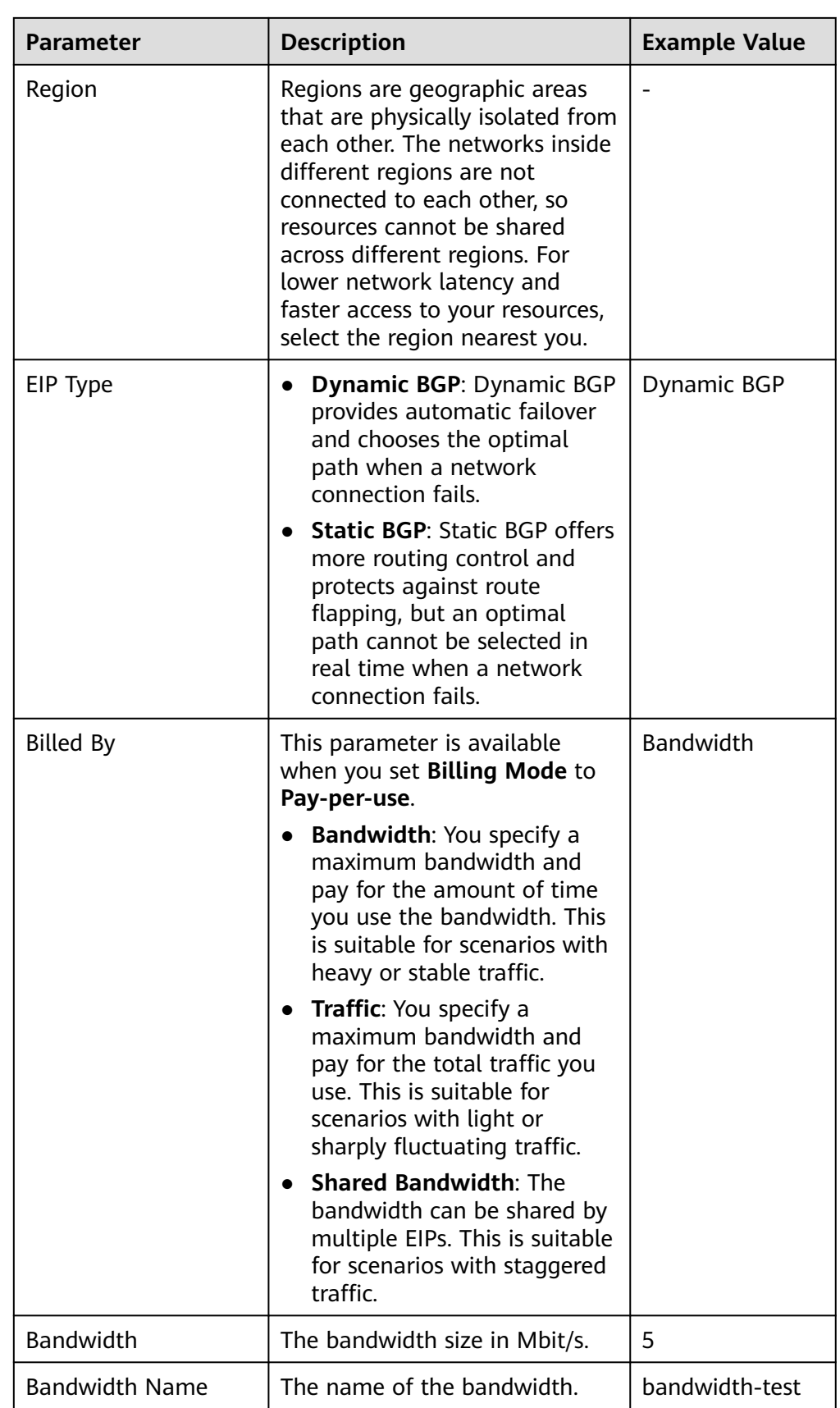

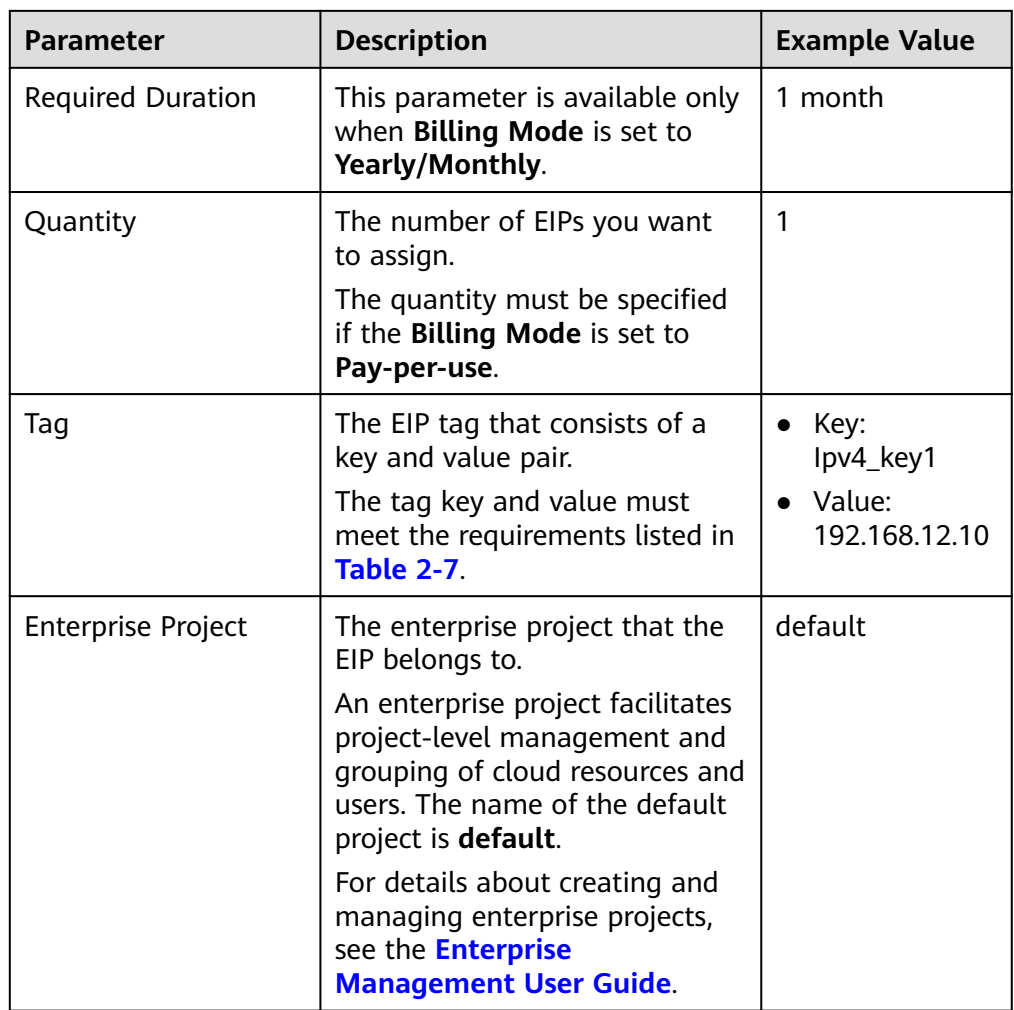

#### **Table 2-7** EIP tag requirements

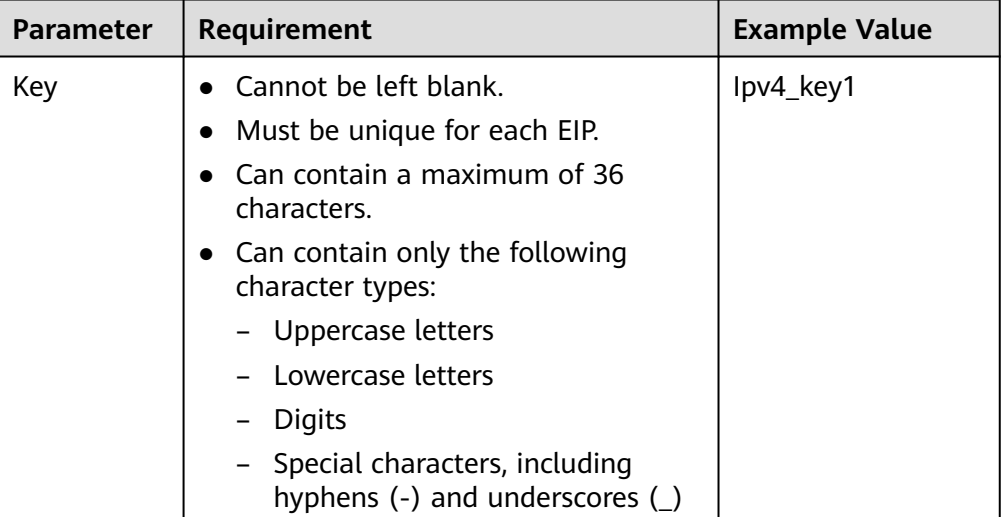

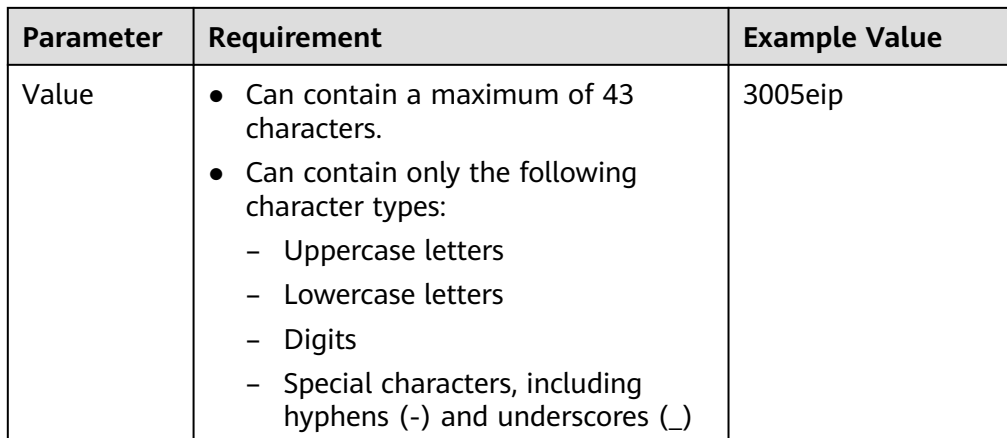

6. Click **Next**.

#### **Binding the EIP**

1. In the EIP list, locate the target EIP and click **Bind**.

#### **Figure 2-6** Bind

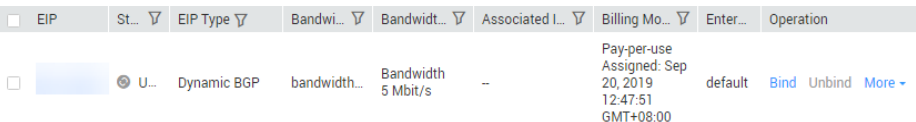

2. Select the ECS.

#### **Figure 2-7** Bind EIP

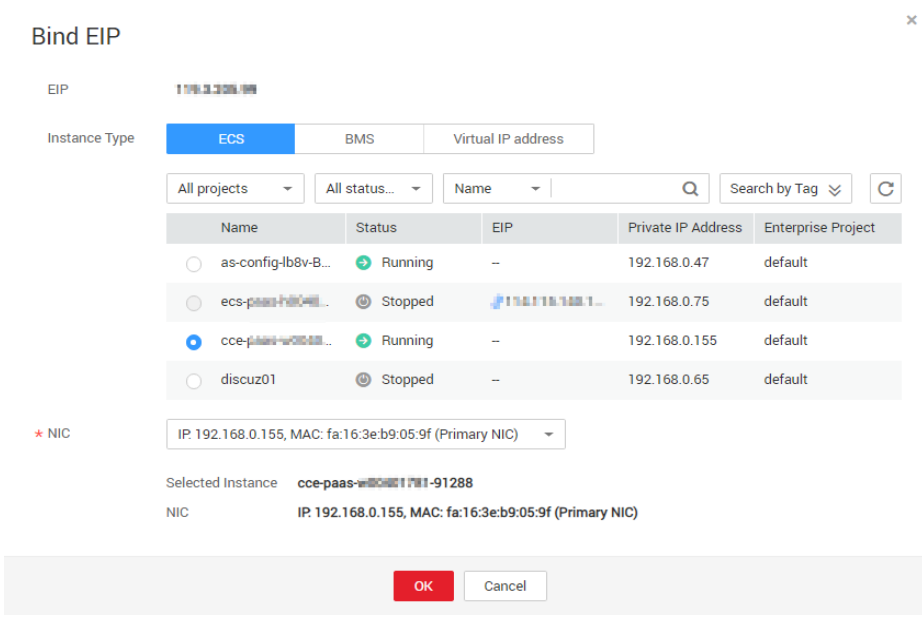

3. Click **OK**.

#### **Verifying the Result**

After an EIP is bound to the ECS, you can access the ECS from the Internet. You can perform the following steps to verify the access:

- Log in to the ECS using SSH or the RDP file through the EIP. For details, see **[Logging In to an ECS](https://support.huaweicloud.com/eu/qs-ecs/en-us_topic_0092494193.html)**.
- Ping the EIP of the ECS from the Internet.

#### $\Box$  Note

Ensure that the security group of the ECS allows the ICMP traffic (ping) and the access from specific ports, such as port 22 (SSH) and port 3389 (RDP).

# <span id="page-19-0"></span>**3 Setting up an IPv6 Network**

#### **Scenarios**

This topic describes how to create a VPC with an IPv6 CIDR block and create an ECS with an IPv6 address in the VPC, so that the ECS can access the Internet using the IPv6 address. **Figure 3-1** shows the configuration process.

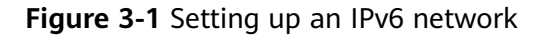

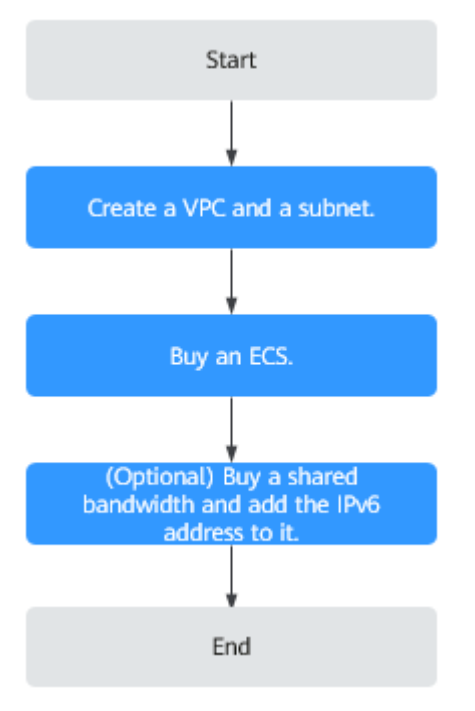

#### $\Box$  Note

If you already have a shared bandwidth, you can configure Internet access using an IPv6 address when purchasing an ECS.

#### **Prerequisites**

The IPv6 function is now available for open beta test in regions list on **[Function](https://support.huaweicloud.com/eu/function-vpc/index.html) [Overview](https://support.huaweicloud.com/eu/function-vpc/index.html).** You can experience the IPv6 function only after obtaining the OBT

permission. For details about IPv6 functions, see **[IPv4 and IPv6 Dual-Stack](https://support.huaweicloud.com/eu/usermanual-vpc/vpc_0002.html) [Network](https://support.huaweicloud.com/eu/usermanual-vpc/vpc_0002.html)**.

#### **Notes and Constraints**

- The IPv4/IPv6 dual-stack function is free for now, but will be billed at a later date (price yet to be determined).
- Only certain ECS specifications support IPv6 networks and can use IPv4/IPv6 dual-stack networks. You need to select such ECSs in supported regions.

To check which ECSs support IPv6:

– On the ECS console: Click **Buy ECS**. On the displayed page, view the ECS specifications.

If there is the **IPv6** parameter with the value of **Yes**, the ECS specifications support IPv6.

#### **Application Scenarios of IPv4/IPv6 Dual Stack**

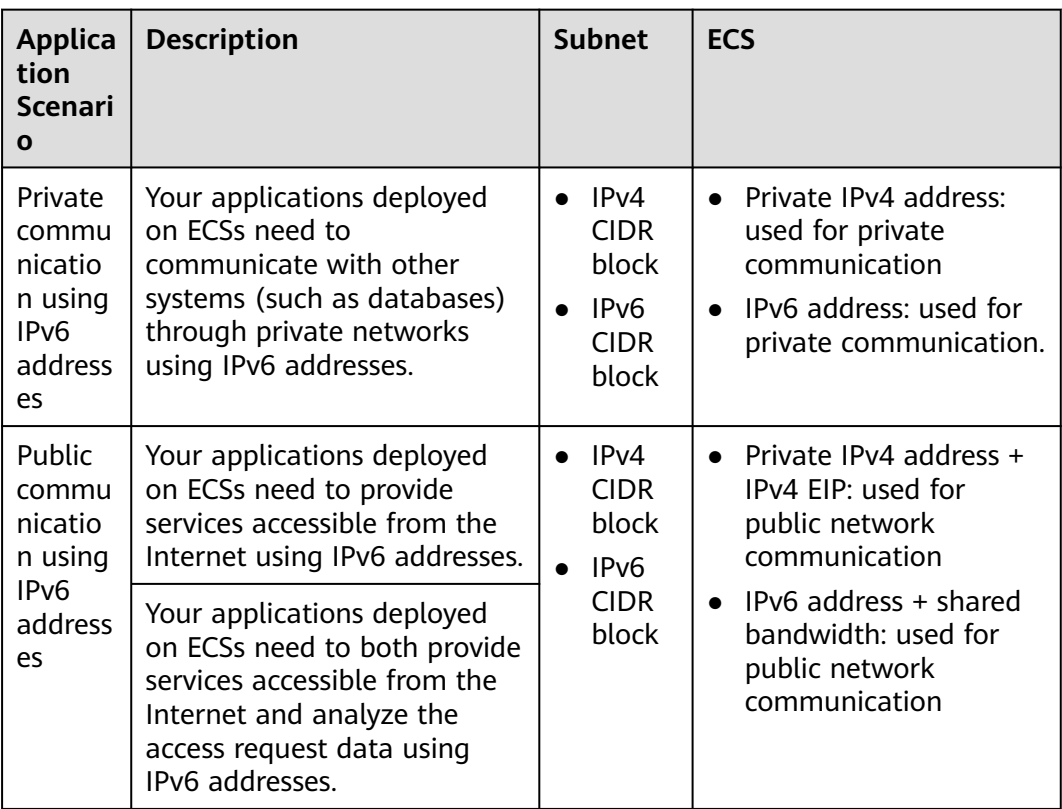

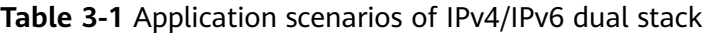

#### **Step 1: Create a VPC**

Before creating your VPCs, determine how many VPCs, the number of subnets, and what IP address ranges you will need. For details, see **[Network Planning](https://support.huaweicloud.com/eu/usermanual-vpc/vpc_0001.html)**.

Perform the following operations to create a VPC named **vpc-ipv6** and its default subnet named **subnet-ipv6**.

- 1. Log in to the management console.
- 2. Click  $\equiv$  in the upper left corner and choose **Networking** > Virtual Private **Cloud**.

The **Virtual Private Cloud** page is displayed.

- 3. Click **Create VPC**.
- 4. Set the VPC and subnet parameters.

When configuring a subnet, select **Enable** for **IPv6 CIDR Block** so that the system will automatically allocate an IPv6 CIDR block to the subnet. IPv6 cannot be disabled after the subnet is created. Currently, customizing IPv6 CIDR block is not supported.

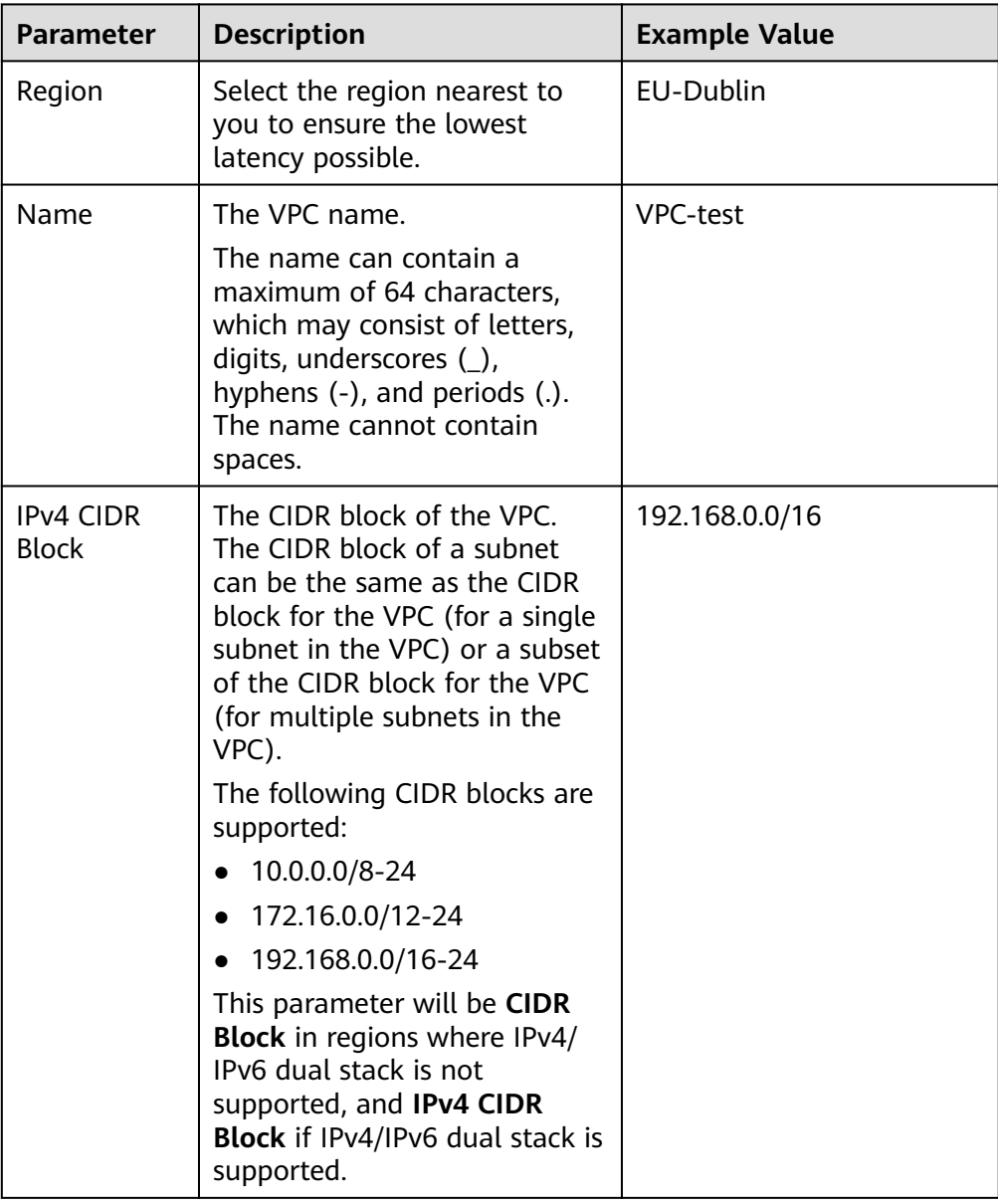

**Table 3-2** VPC parameter descriptions

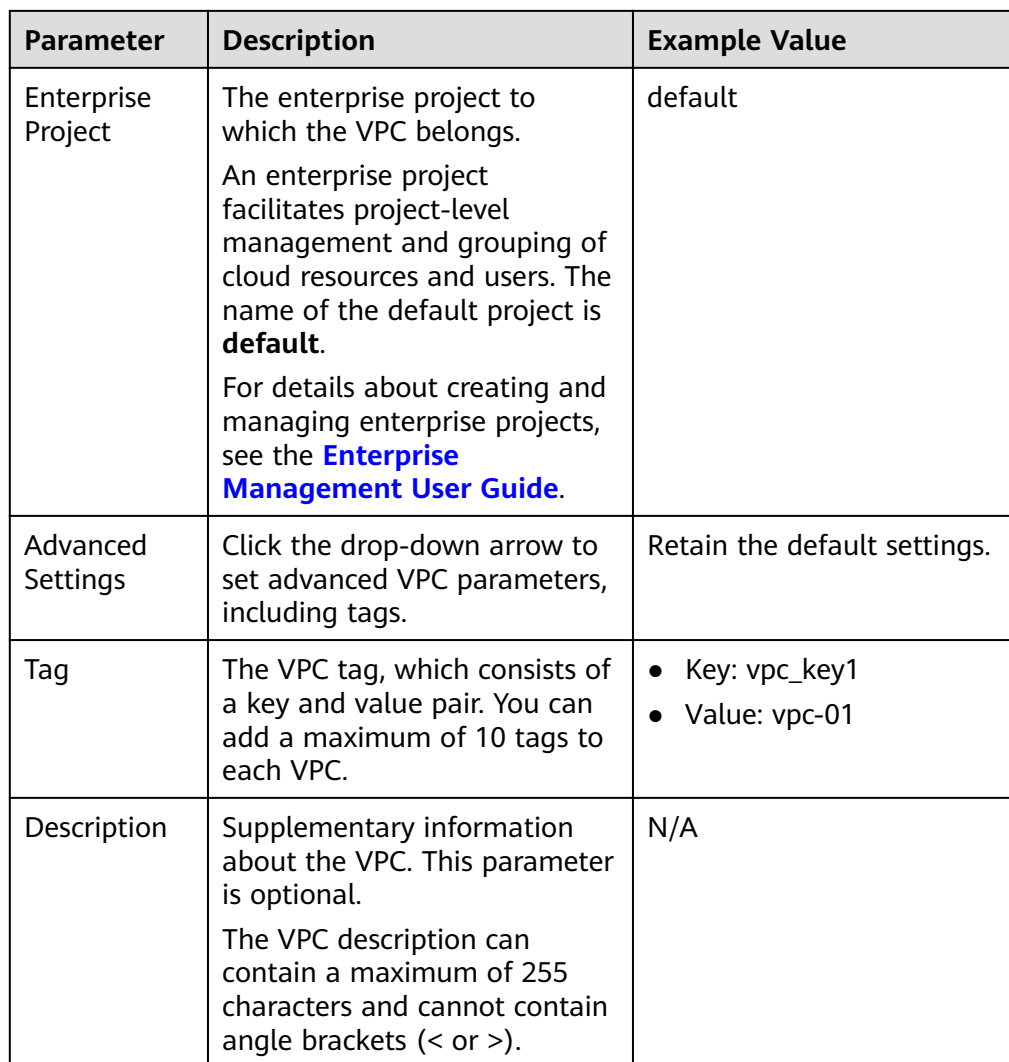

| <b>Parameter</b>                 | <b>Description</b>                                                                                                    | <b>Example Value</b> |
|----------------------------------|----------------------------------------------------------------------------------------------------|----------------------|
| AZ                               | An AZ is a geographic location<br>with independent power<br>supply and network facilities<br>in a region. AZs are physically<br>isolated, and AZs in the same<br>VPC are interconnected<br>through an internal network.<br>For details, see Region and<br>AZ.<br>Note the following when you<br>select an AZ:<br>A VPC can have subnets<br>that are in different AZs.<br>For example, a VPC can<br>have subnet A in AZ 1, and<br>subnet B in AZ 3.<br>A cloud resource and its<br>subnet can be in different<br>AZs. For example, a cloud<br>server in AZ 1 can use a<br>subnet in AZ 3. | AZ1                  |
| Name                             | The subnet name.<br>The name can contain a<br>maximum of 64 characters,<br>which may consist of letters,<br>digits, underscores $($ ),<br>hyphens (-), and periods (.).<br>The name cannot contain<br>spaces.                                                                                                    | subnet-01            |
| <b>IPv4 CIDR</b><br><b>Block</b> | The CIDR block for the subnet.<br>This value must be within the<br><b>VPC CIDR block.</b><br>This parameter is displayed<br>only in regions where IPv4/<br>IPv6 dual stack is supported.                                                                                                    | 192.168.0.0/24       |

**Table 3-3** Subnet parameter descriptions

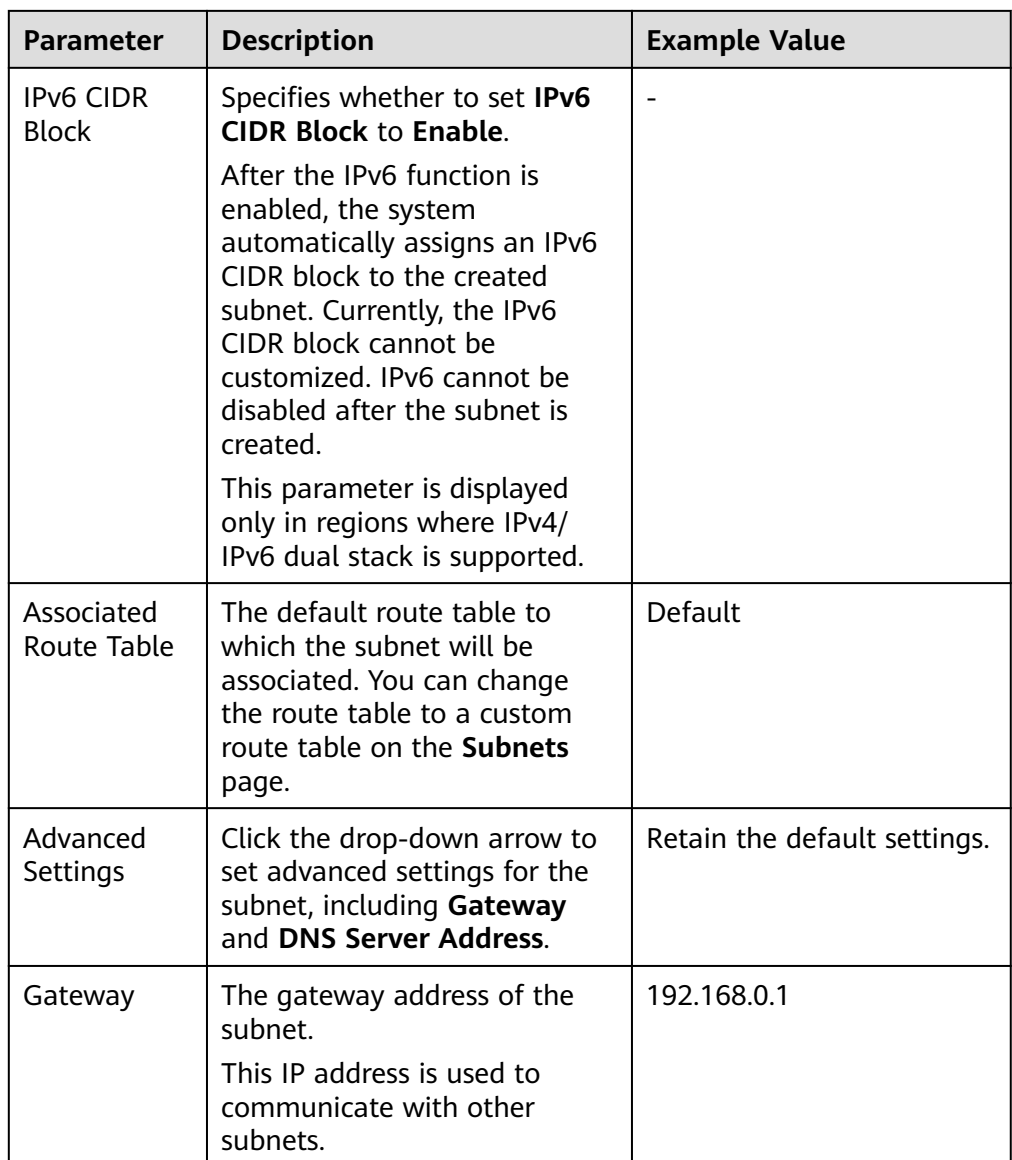

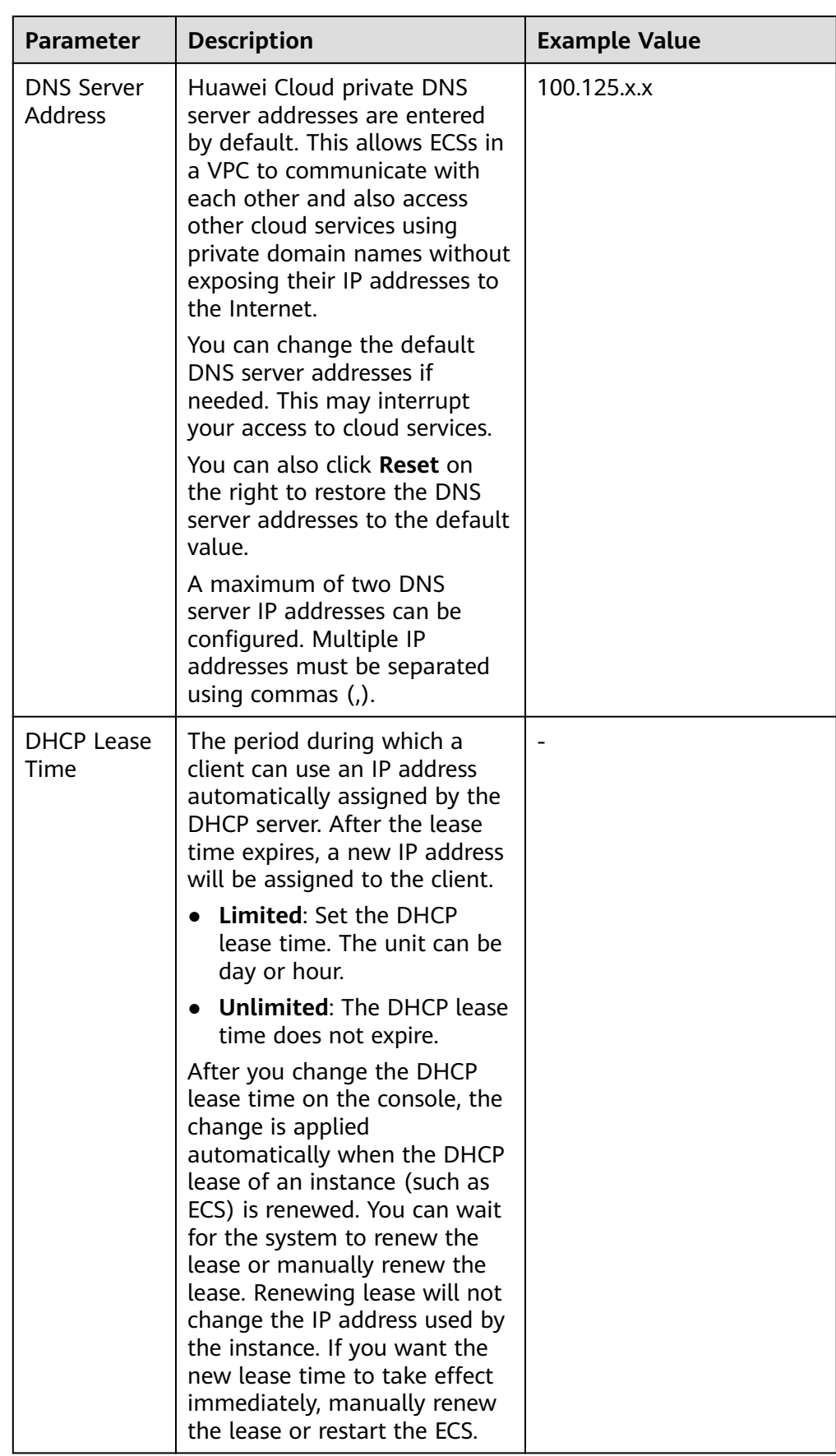

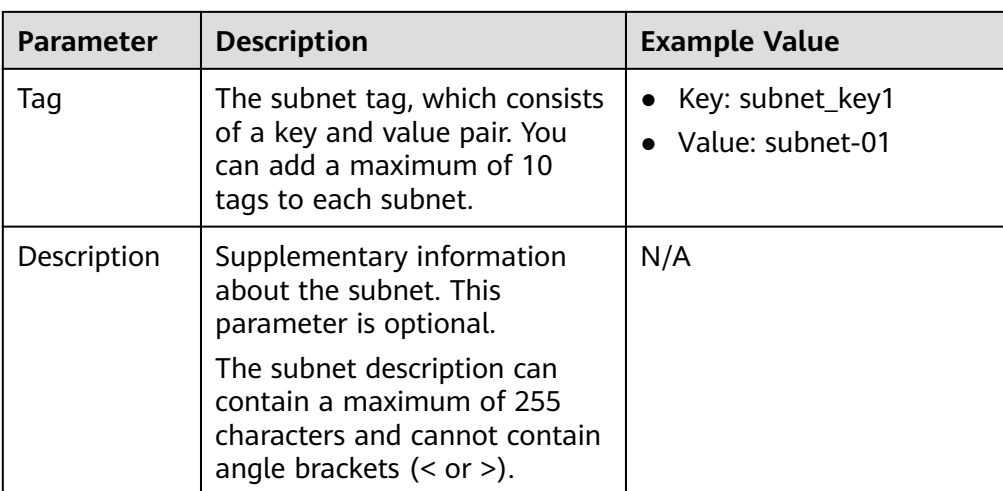

#### **Table 3-4** VPC tag key and value requirements

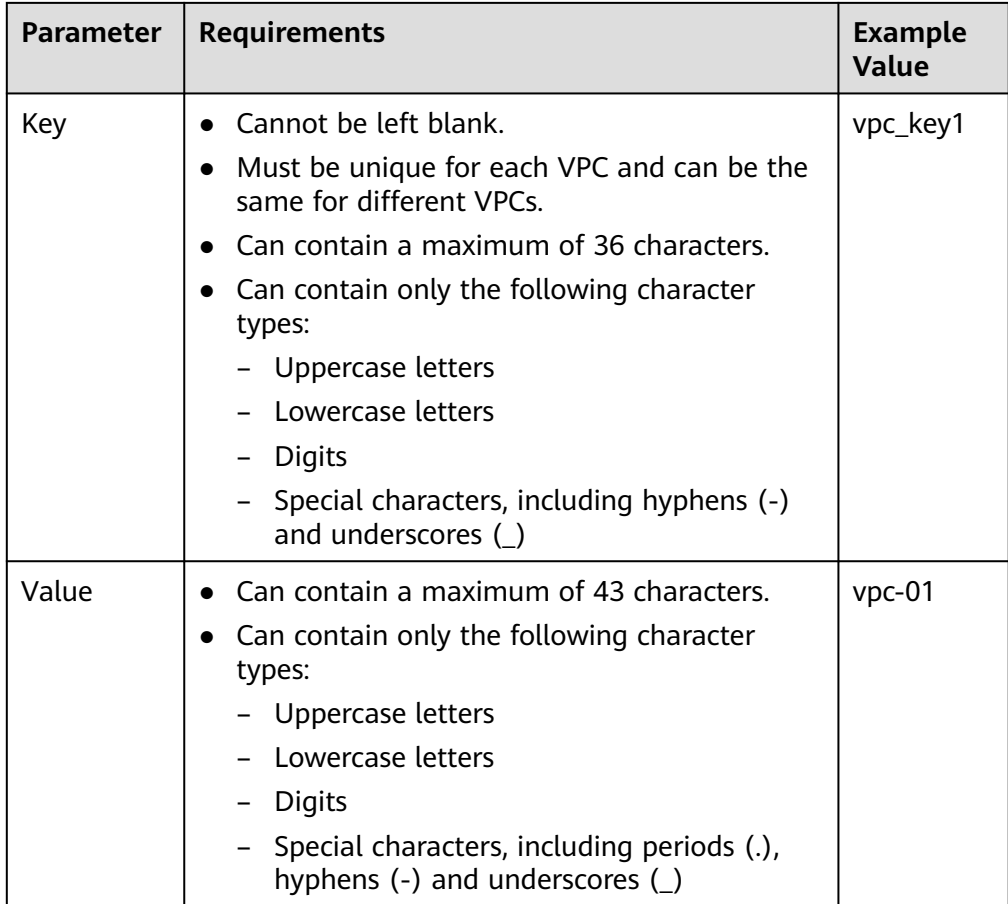

| <b>Parameter</b> | <b>Requirements</b>                                                                                                    | <b>Example Value</b> |
|------------------|----------------------------------------------------------------------------------------------------|----------------------|
| Key              | Cannot be left blank.<br>Must be unique for each subnet.<br>Can contain a maximum of 36<br>characters.<br>Can contain only the following<br>character types:<br>Uppercase letters<br>Lowercase letters<br>Digits<br>Special characters, including                      | subnet_key1          |
| Value            | hyphens $(-)$ and underscores $($<br>Can contain a maximum of 43<br>characters.<br>Can contain only the following<br>character types:<br>Uppercase letters<br>Lowercase letters<br><b>Digits</b><br>Special characters, including<br>hyphens $(-)$ and underscores $($ | subnet-01            |

**Table 3-5** Subnet tag key and value requirements

5. Click **Create Now**.

#### **Step 2: Buy an ECS**

On the management console, under **Compute**, click **Elastic Cloud Server**, and then click **Buy ECS**.

Configure the network for the ECS as follows:

#### **Figure 3-2** Network configuration

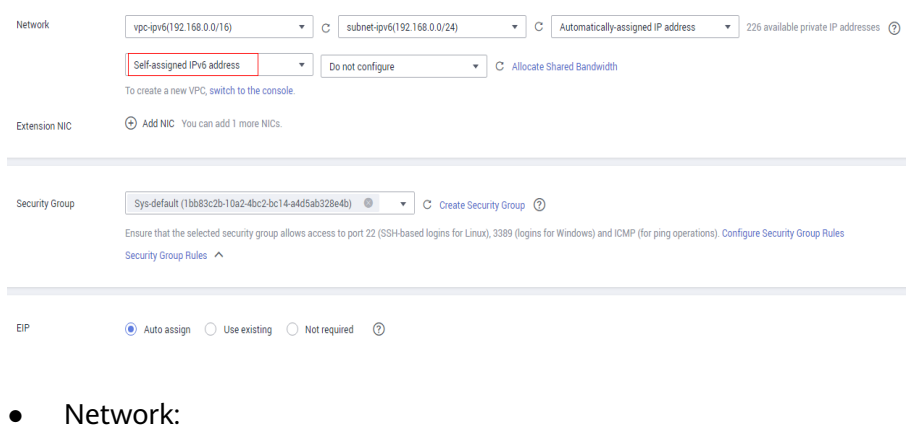

- Select the created VPC **vpc-ipv6**.
- Select the created subnet **subnet-ipv6**.
- Select **Self-assigned IPv6 address**.

#### **NOTICE**

Select **Self-assigned IPv6 address** during ECS creation to assign an IPv6 address to the ECS. Otherwise, the IPv4/IPv6 dual-stack network cannot be used.

- Shared Bandwidth
	- If you select **Do not configure**, only IPv6 communication in a VPC is supported. If you want to enable Internet access, you need to perform operations in **(Optional) Step 3: Buy a Shared Bandwidth and Add the IPv6 Address to It**.
	- **I** If you assign a shared bandwidth or select an existing shared bandwidth, the ECS can use the IPv6 address to access the Internet after the configuration is complete.
- **Security Group**: Select the default security group Sys-default. The default security group rule allows all outgoing IPv4 and IPv6 data packets and denies all inbound data packets. ECSs in the same security group can access each other without the need to add rules. You can also create a security group and add rules to it. For details, see **[Creating a Security Group](https://support.huaweicloud.com/eu/usermanual-vpc/en-us_topic_0013748715.html)** and **[Adding a](https://support.huaweicloud.com/eu/usermanual-vpc/en-us_topic_0030969470.html) [Security Group Rule](https://support.huaweicloud.com/eu/usermanual-vpc/en-us_topic_0030969470.html)**.
- EIP: Select **Not required**.

After the ECS is created, you can view the assigned IPv6 address on the ECS details page. You can also log in to the ECS and run the **ifconfig** command to view the assigned IPv6 address.

#### $\Box$  Note

If an ECS is created from a public image:

Before enabling dynamic IPv6 address assignment for a Linux public image, check whether IPv6 is supported and then check whether dynamic IPv6 address assignment has been enabled. Currently, all Linux public images support IPv6, and dynamic IPv6 address assignment is enabled for Ubuntu 16 by default. You do not need to configure dynamic IPv6 address assignment for the Ubuntu 16 OS. For other Linux public images, you need to enable this function.

#### **(Optional) Step 3: Buy a Shared Bandwidth and Add the IPv6 Address to It**

By default, an IPv6 address can only be used for private network communication. If you want to use this IPv6 address to access the Internet or want it to be accessed by IPv6 clients on the Internet, you need to buy a shared bandwidth and add the IPv6 address to it.

If you already have a shared bandwidth, add the IPv6 address to the shared bandwidth.

#### **Buying a Shared Bandwidth**

- 1. Log in to the management console.
- 2. Click  $\equiv$  in the upper left corner and choose **Networking** > **Elastic IP**.
- 3. In the navigation pane on the left, choose **Elastic IP and Bandwidth** > **Shared Bandwidths**.
- 4. In the upper right corner, click **Buy Shared Bandwidth**. On the displayed page, configure parameters as prompted.

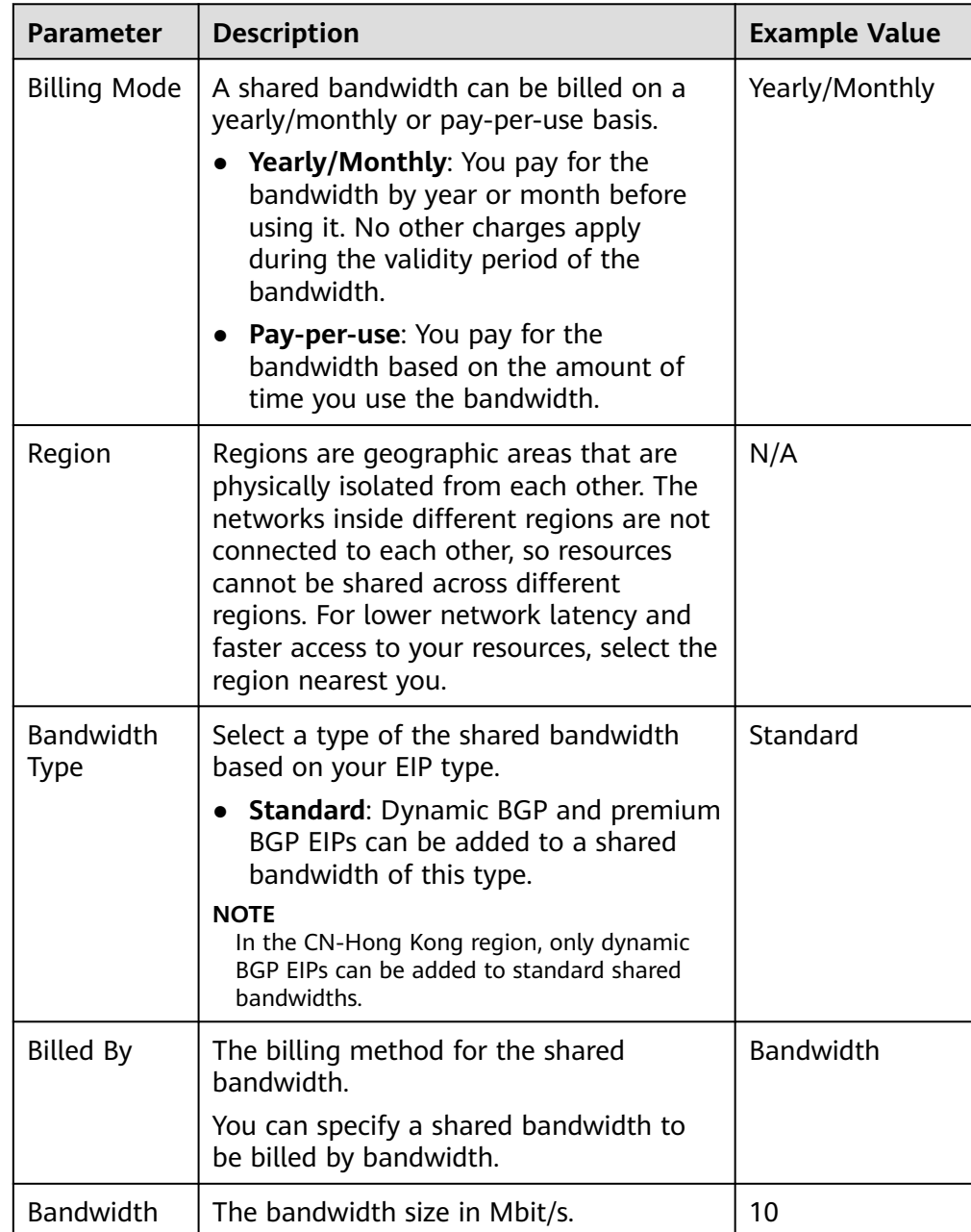

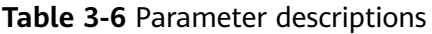

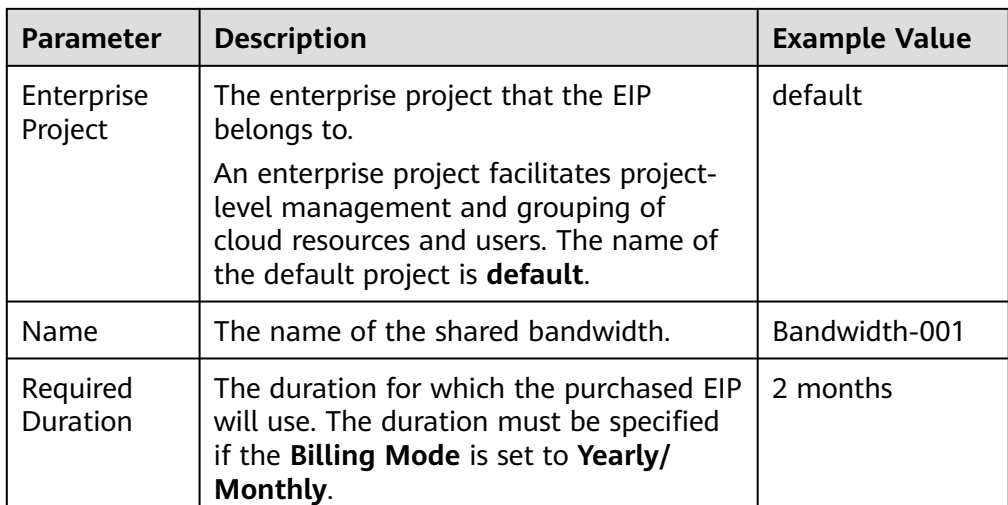

5. Click **Create Now**.

#### **Adding the IPv6 Address to a Shared Bandwidth**

1. On the **Shared Bandwidths** page, click **Add Public IP Address** in the **Operation** column.

ін.<br>Померл

**Figure 3-3** Adding an IPv6 address to a shared bandwidth

**Etatus – Bandwid... Billing...**  $\overline{\mathcal{Y}}$  **– Billied By**  $\overline{\mathcal{Y}}$  **– Pullied By**  $\overline{\mathcal{Y}}$  **– Pullied By**  $\overline{\mathcal{Y}}$  **– Pullied By**  $\overline{\mathcal{Y}}$  **– Pullied By**  $\overline{\mathcal{Y}}$  **– Pullied By**  $\overline{\mathcal{Y}}$  **– Pullied By**  $\overline{\mathcal{Y}}$  **–** 

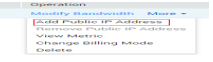

2. Add the IPv6 address to the shared bandwidth.

**Figure 3-4** Adding an IPv6 address to a shared bandwidth

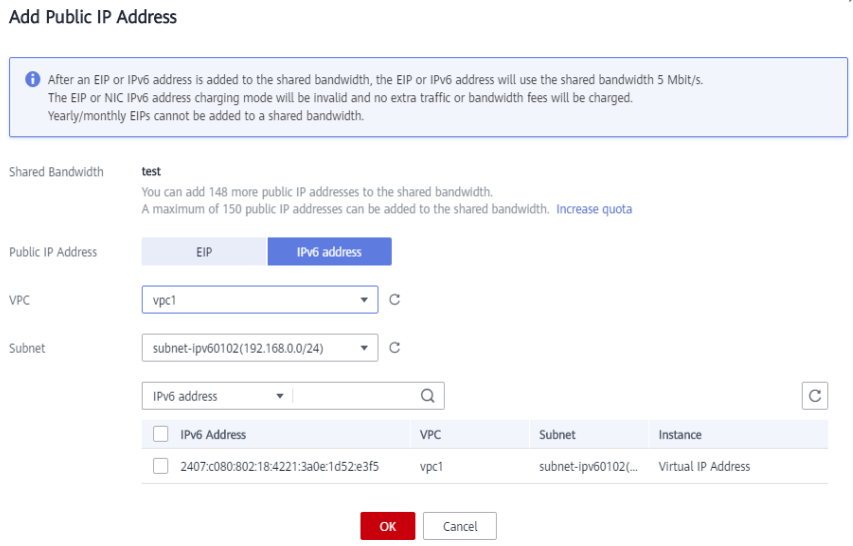

3. Click **OK**.

#### **Verifying the Result**

Log in to the ECS and ping an IPv6 address on the Internet to verify network connectivity. For example, run **ping6 huawei.com**. **[Figure 3-5](#page-31-0)** shows an example command output.

<span id="page-31-0"></span>Log in to the ECS using SSH or the RDP file through the EIP. For details, see **[Logging In to an ECS](https://support.huaweicloud.com/eu/qs-ecs/en-us_topic_0092494193.html)**.

**Figure 3-5** Verification

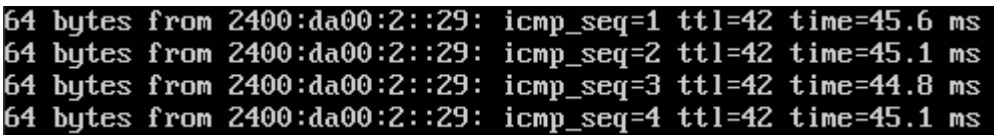